## Návod na provedení kontroly plagiátorství v systému STAG

- 1) Přihlaste se do systému STAG ([https://stag.upol.cz/\)](https://stag.upol.cz/).
- 2) V horním menu klikněte na položku "IS/STAG".

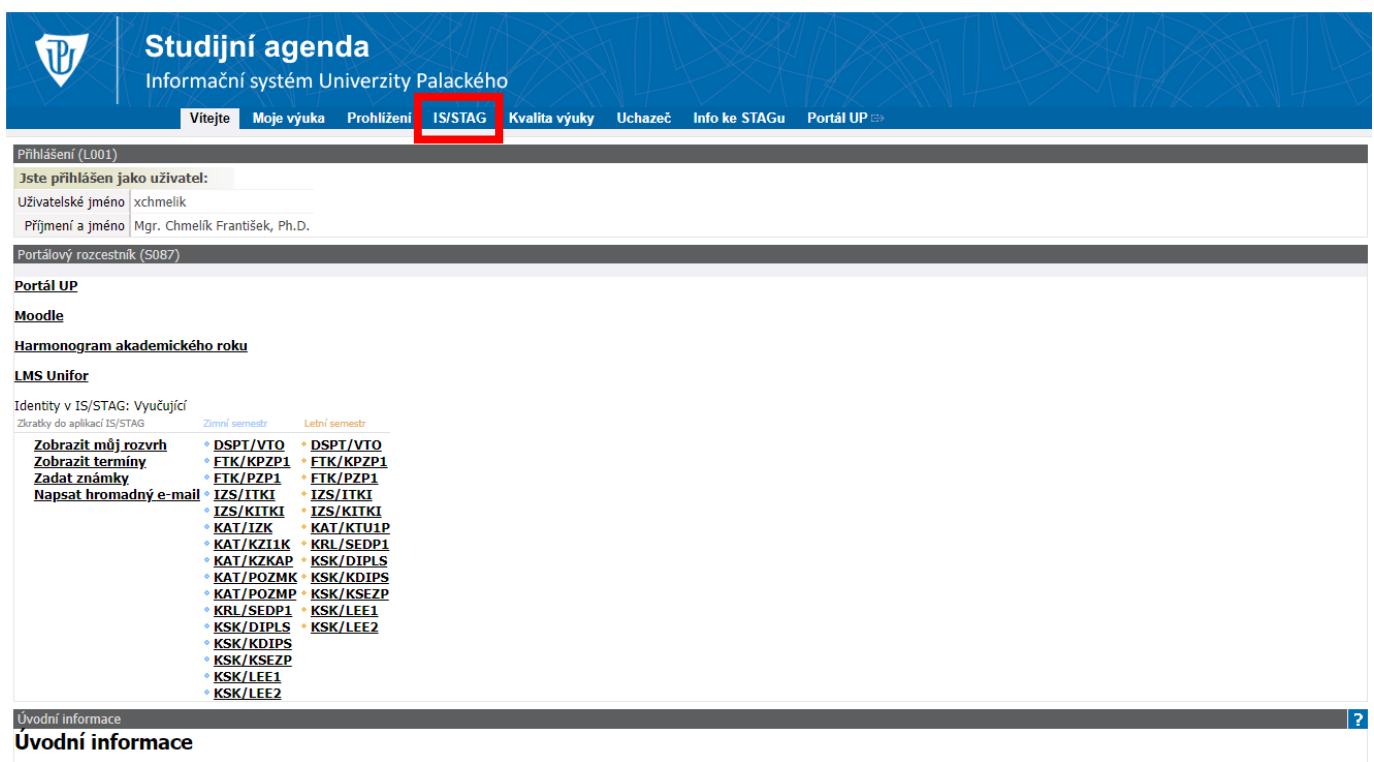

Vítáme vás v informačním systému IS/STAG UP. Pro přihlášení použijte stejné přihlašovací jméno a heslo jako do Portálu UP. V případě problémů s přihlášením, prosím, použijte stejné heslo jako k elektronické poště nebo si<br>h

- 3) V levém submenu vyberte položku "Kontrola plagiátorství".
- 4) V portletu "Kvalifikační práce" zadejte klíčová slova (jméno a příjmení studenta, jeho studijní číslo, etc.) a klikněte na tlačítko "Hledat".

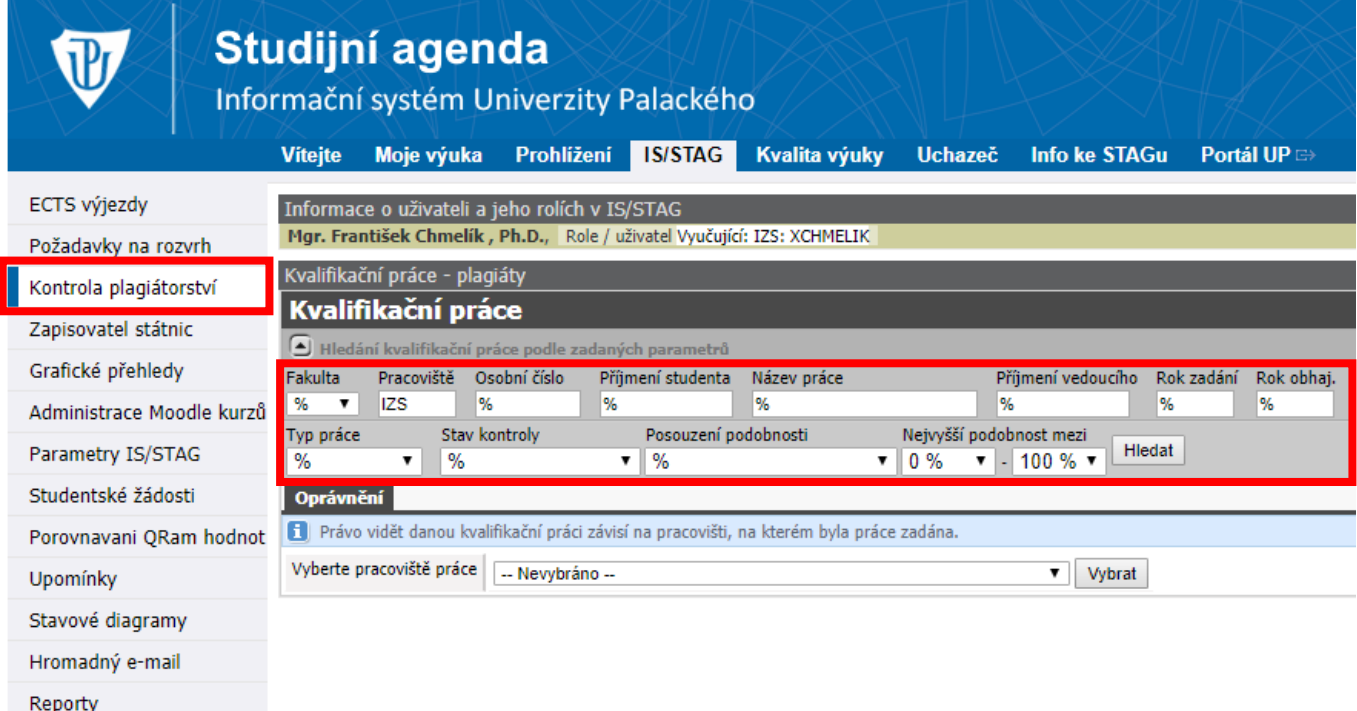

- 5) Ze seznamu vyhledávání vyberte požadovanou práci, a níže v sekci "Kontrola plagiátorství" můžete detailně posoudit jednotlivé dokumenty a jejich nalezené podobnosti a shody.
- 6) V kolonce "Posouzení podobnosti" vyberte jednu z možných variant a toto závěrečné stanovisko uložte pomocí tlačítka "Uložit".
- 7) Vytiskněte formulář pomocí odkazu "Tisk prohlášení o kvalifikační práci", které podepsané odevzdejte na Oddělení pro studium.

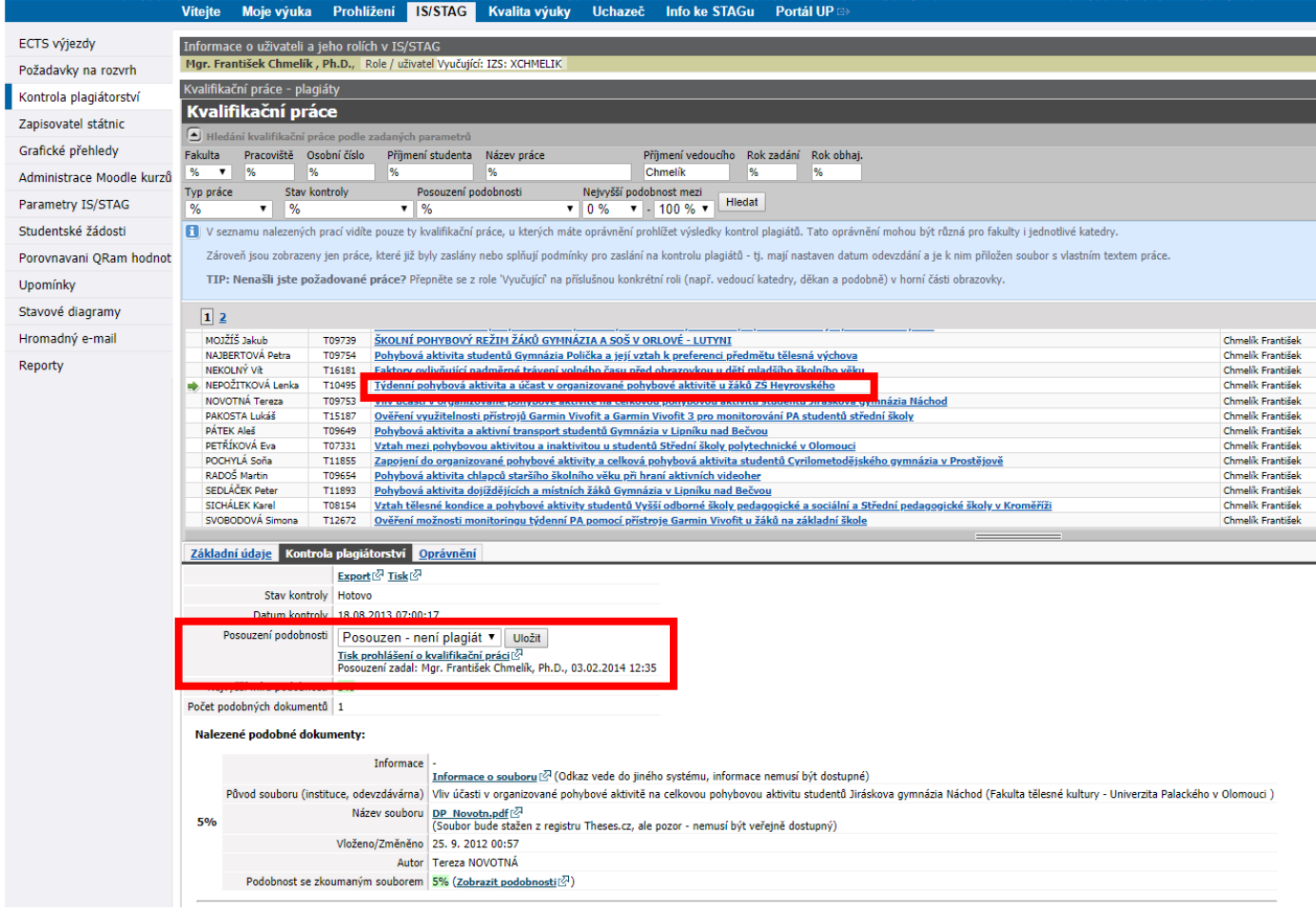